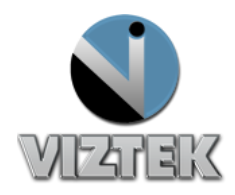

## How to Recover an Image From the Opal Archives

The Opal Software provides a basic allocation of two Gigabyte of disk memory (2GB) to create an archive of images taken of patients. This archive works on the principal of "first in –first out". The 2GB size allows for the storage of approximately 100 images before the images drop out.

## **Steps:**

1. Select the patient in the study list that you want to recover the image to. If that patient is not listed click on "*Create New Study*". Figure 1

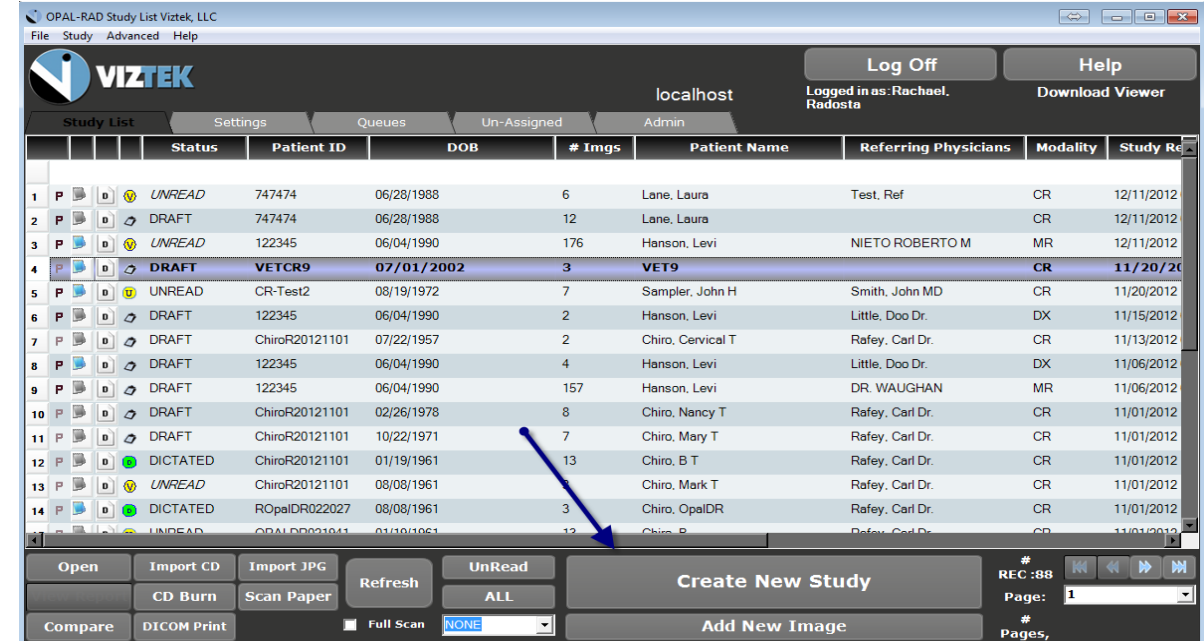

2. Click "*Add New Image*" at the bottom of the screen. Figure 1

**Figure 1**

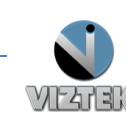

- Options Archive.
- 3. In the Acquire screen select the "*Archive*" button lower right corner of screen. Figure 2

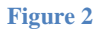

- 4. Locate the patient that you want to recover the image from and select that image.
- 5. Double click or select image and left click on the "*Recover*" button at the bottom of the list. Figure 3

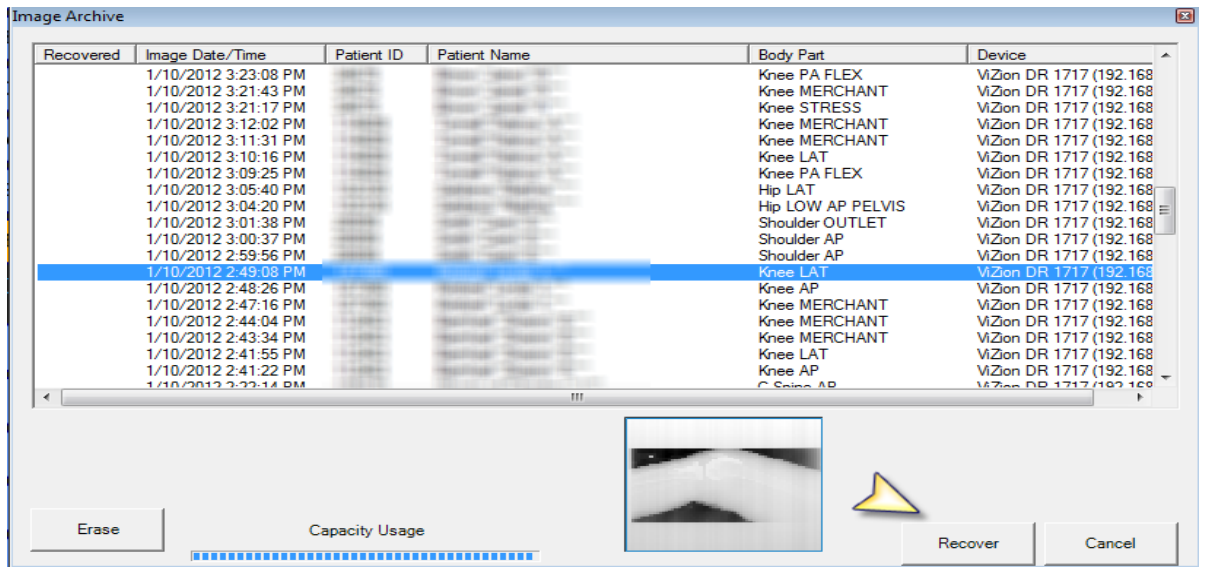

**Figure 3**

- 6. Once the image is restored to the acquire screen use the QC tools as needed and accept image.
- 7. If additional images need to be recovered, click on the "*Archive*" button and repeat steps 4-6.

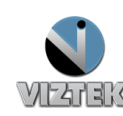